# **Perfil de usuario**

**Incluir fotografía**

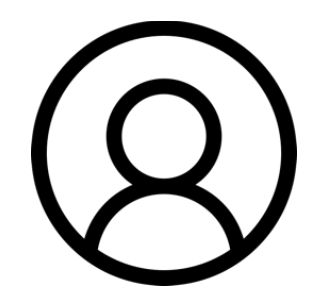

## **Generalidades**

 $\mathbf{P}=\mathbf{P}=\mathbf{P}$ 

Cada usuario dentro del Campus Virtual posee un perfil. Por lo general, se recomienda que el usuario lo verifique y complete los campos más importantes, uno de ellos es el avatar que nos identificará en el entorno, inicialmente aparece una silueta.

Se debe incluir una imagen propia tipo foto pasaporte. Evite las fotografías con otros motivos, dado que el Campus Virtual representa un espacio de trabajo académico formal.

Para incluir su fotografía en el perfil, siga este procedimiento.

## **Procedimiento**

**Paso 1:** Haga clic sobre su nombre que se encuentra visible en la parte superior derecha de la ventana y seleccione la opción **Perfil** del menú emergente.

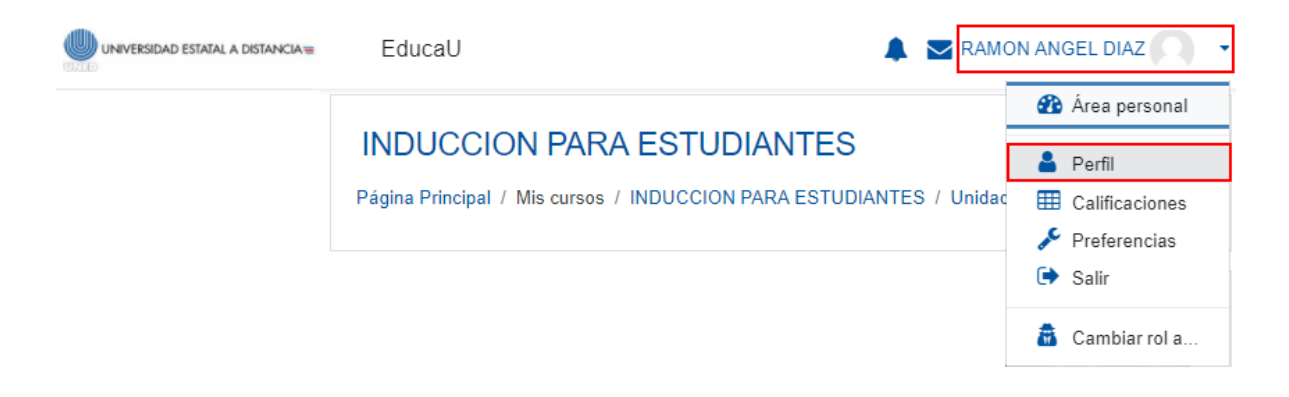

#### **Paso 2.** Haga clic sobre la opción **Editar perfil**.

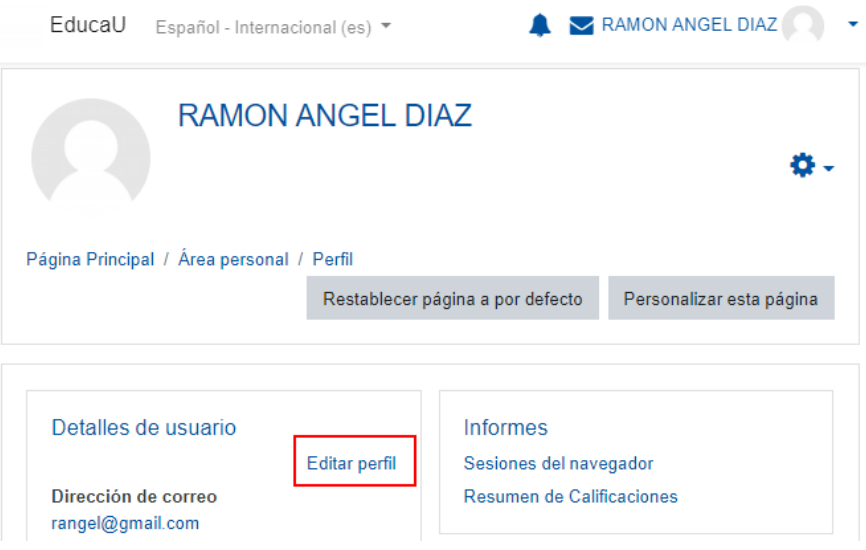

**Paso 3.** En el apartado **Imagen de usuario,** suba su fotografía personal por medio de cualquiera de las dos opciones que se detallan a continuación:

**Opción A:** método largo

A1. Haga clic en el ícono **Agregar…**

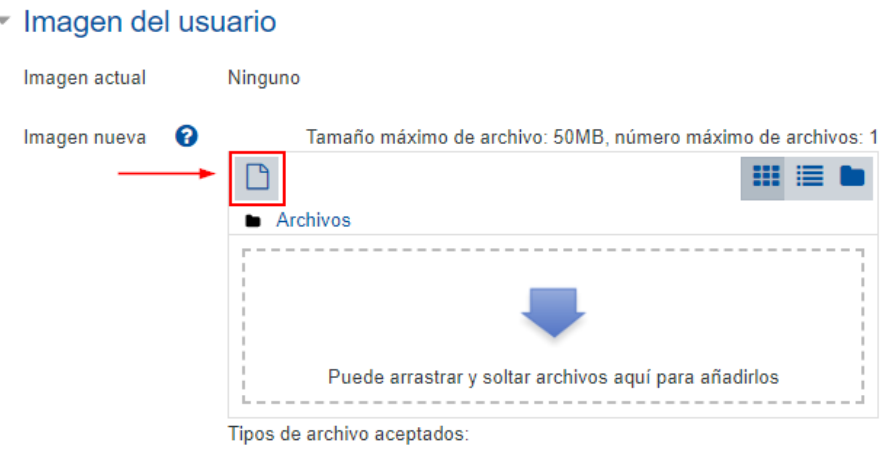

Formatos de imagen usados para web .gif .jpe .jpeg .jpg .png .svg. svgz

A2. En la ventana que se visualiza, escoja la opción **Seleccionar archivo:**

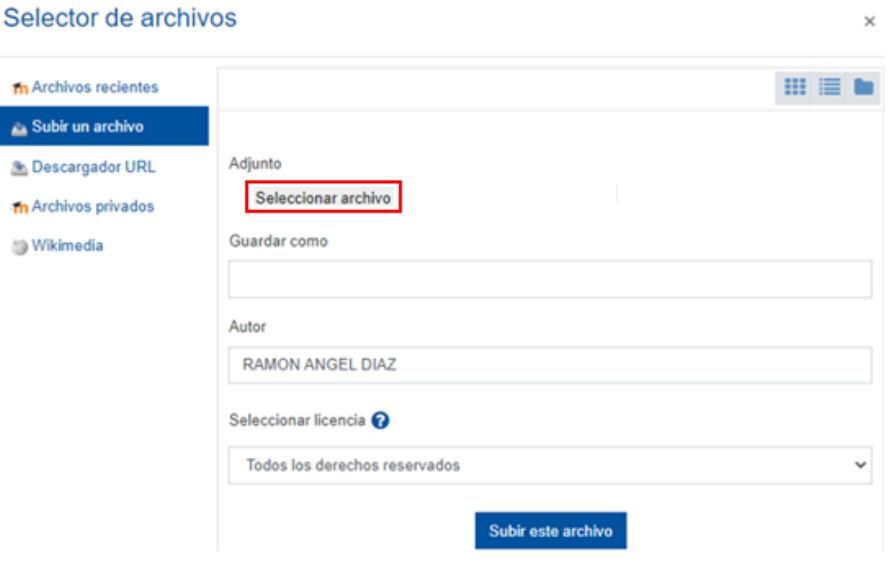

A3. Se abrirá la ventana de su explorador de archivos, busque el lugar donde tiene almacenada la fotografía en su computadora o dispositivo, selecciónela y haga clic en el botón **Abrir.**

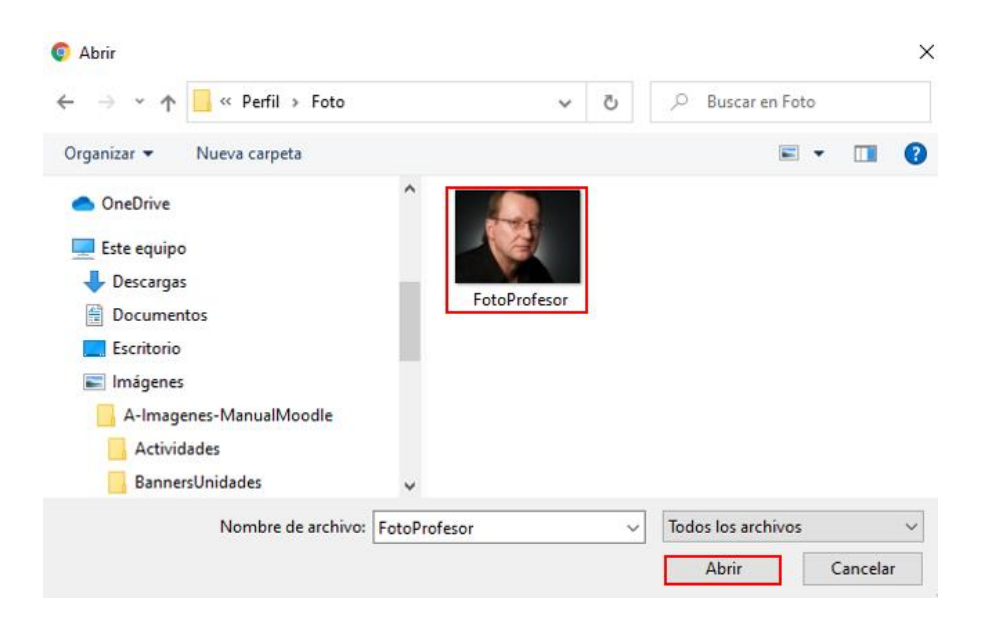

 $\times$ 

A4. La ventana del explorador se cerrará y se mostrará el nombre del archivo que acaba de seleccionar. Posteriormente, haga clic en el botón **Subir este archivo.**

#### Selector de archivos

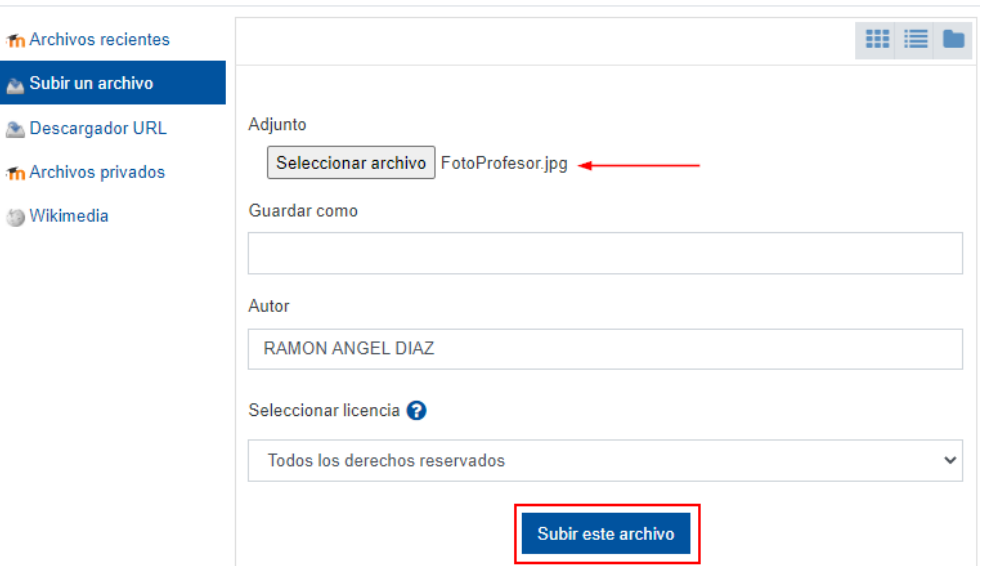

A5. La ventana anterior se cerrará y la imagen aprecerá en el recuadro en la sección de "Archivos".

### • Imagen del usuario

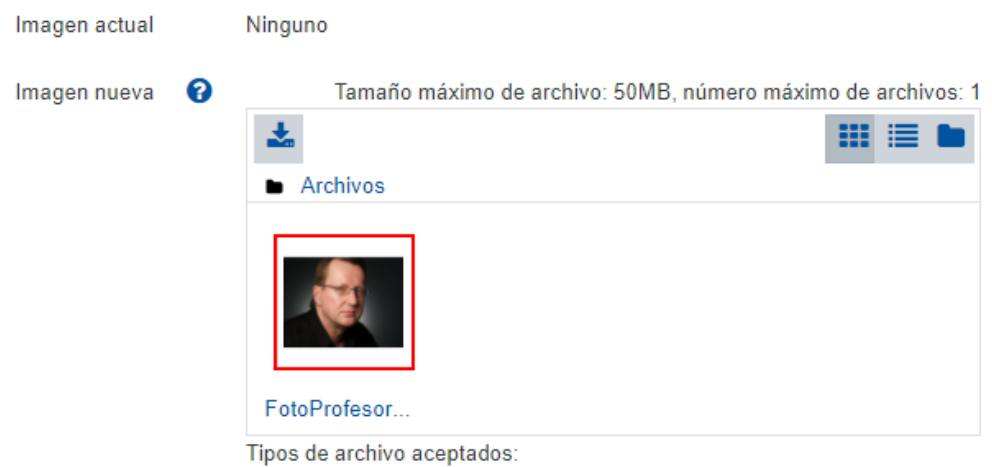

Formatos de imagen usados para web .gif .jpe .jpeg .jpg .png .svg .svgz

A6. Ahora, al final de la ventana (abajo), haga clic sobre el botón **Actualizar información personal.**

Actualizar información personal

#### **Opción B: método corto**

B1. La segunda forma es más sencilla: desde la carpeta de su computadora o dispositivo, arrastre el archivo de la fotografía que desea incluir y suéltelo en la sección **Archivos**. Al realizar esta acción, observará que la imagen aparece dentro del recuadro.

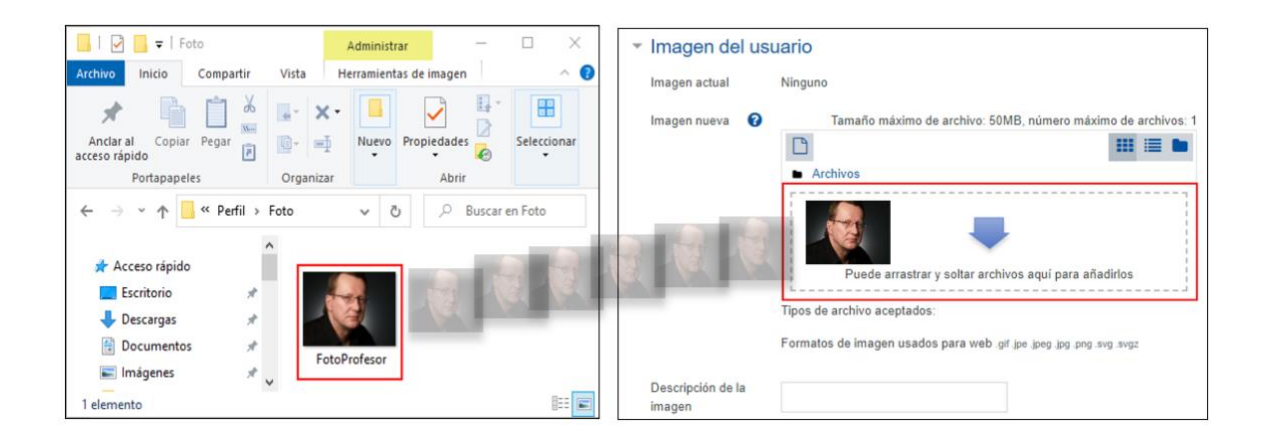

B2. Finalice haciendo clic en el botón **Actualizar información personal**.

Actualizar información personal